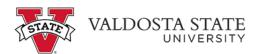

## **Reporting Time Using Pay From Schedule**

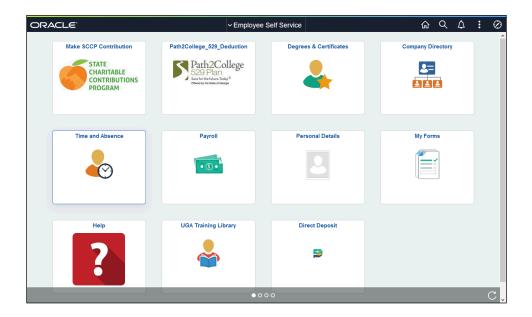

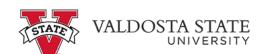

| Step | Action                                                                                                    |
|------|----------------------------------------------------------------------------------------------------|
| 1.   | From Employee Self Service Homepage in OneUSG Connect, click the Time and Absence tile.  Time and Absence |
| 2.   | The Time page is displayed.  Click the Weekly Timesheet - Fluid tile.  Weekly Timesheet - Fluid           |

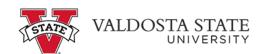

| Step | Action                                                                                                    |
|------|----------------------------------------------------------------------------------------------------|
| 3.   | The Weekly Time Entry page is displayed.                                                                      |
|      | To view available options, click the <b>Options</b> drop-down list.                                           |
|      | Options                                                                                                    |
|      |                                                                                                    |
|      |                                                                                                    |
|      |                                                                                                    |
|      |                                                                                                    |
| 4.   | The Options drop-down menu is displayed.                                                                      |
|      | Select the Apply Schedule option.                                                                             |
|      | Apply Schedule                                                                                                |
| 5.   | The schedule is applied to the timesheet.                                                                     |
|      | <b>Note:</b> The Time Reporting Code option can be left blank, which will default to "Regular."               |
|      | To review the entered time, click the <b>Review</b> button.                                                   |
|      | Review                                                                                                    |
| 6.   | The Review Weekly Time page is displayed with the applied schedule time.                                      |
|      | Once you review the reported time for accuracy, click the <b>Submit</b> button.                               |
|      | Submit                                                                                                    |
| 7.   | A confirmation message is displayed saying the time is submitted successfully.                                |
| 8.   | You have completed the steps for reporting time using Pay From Schedule in OneUSG Connect.  End of Procedure. |